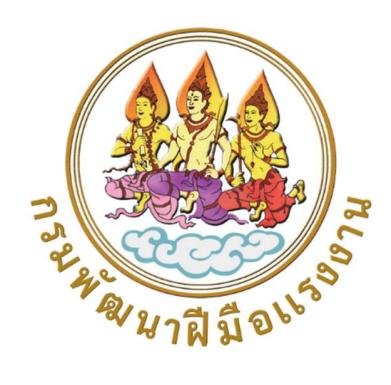

## ระบบฝึกทักษะออนไลน์ DSD Online Training

ศูนยเทคโนโลยีสารสนเทศและการส่อืสาร กรมพัฒนาฝมือแรงงาน เอกสาร วันที่ ๙ เมษายน ๒๕๖๗

## สารบัญ

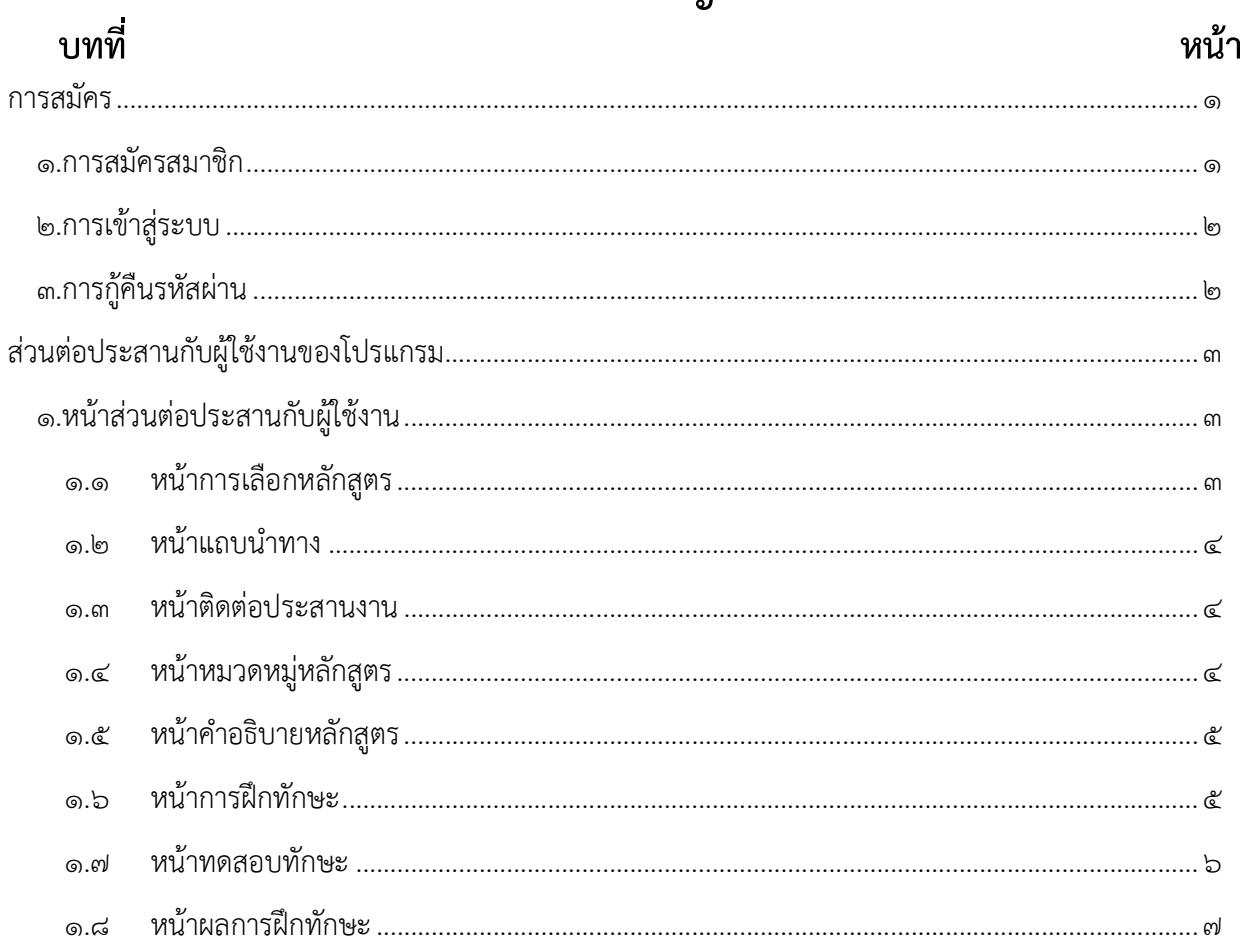

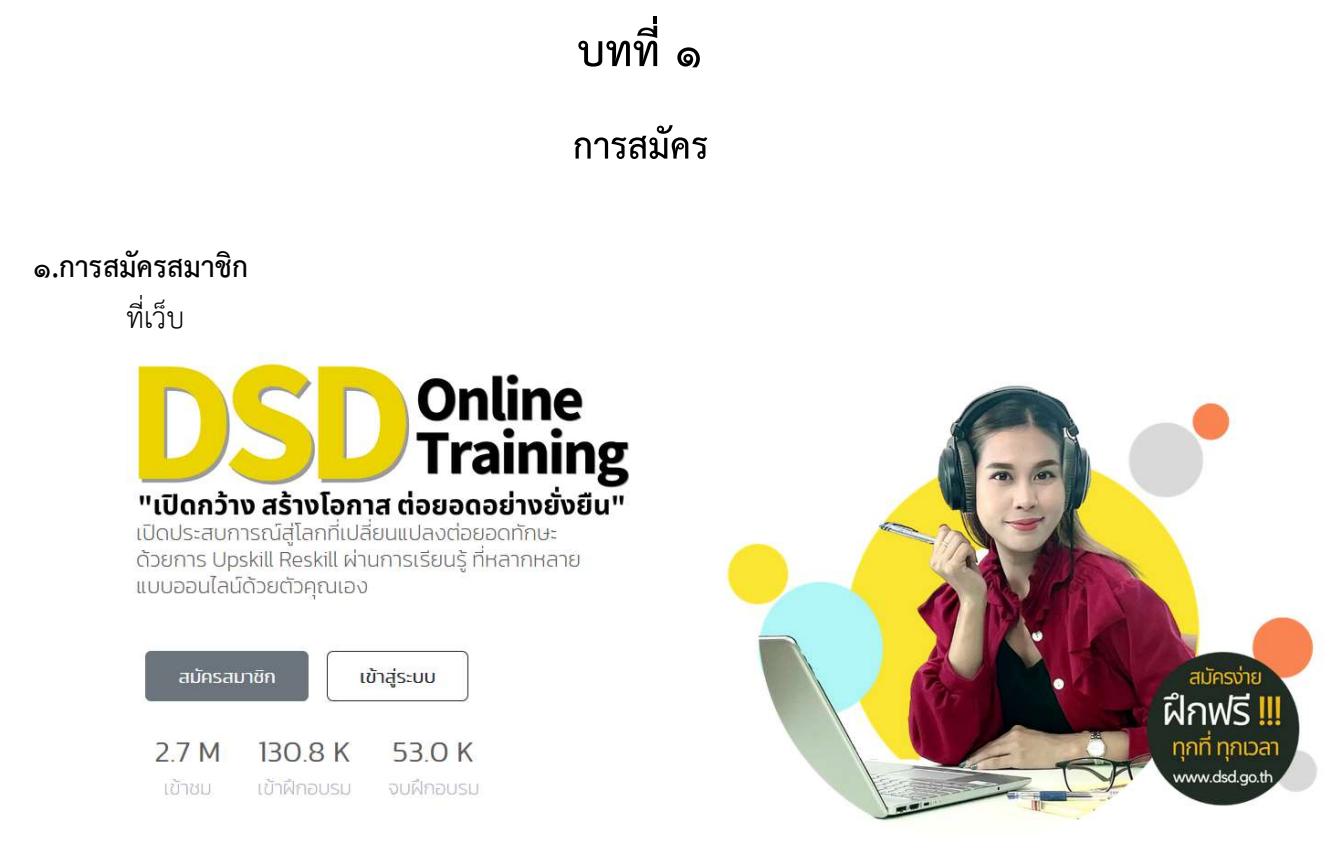

## ใหกดปุมสมัครสมาชิกจะแสดงหนาสมัครสมาชิก

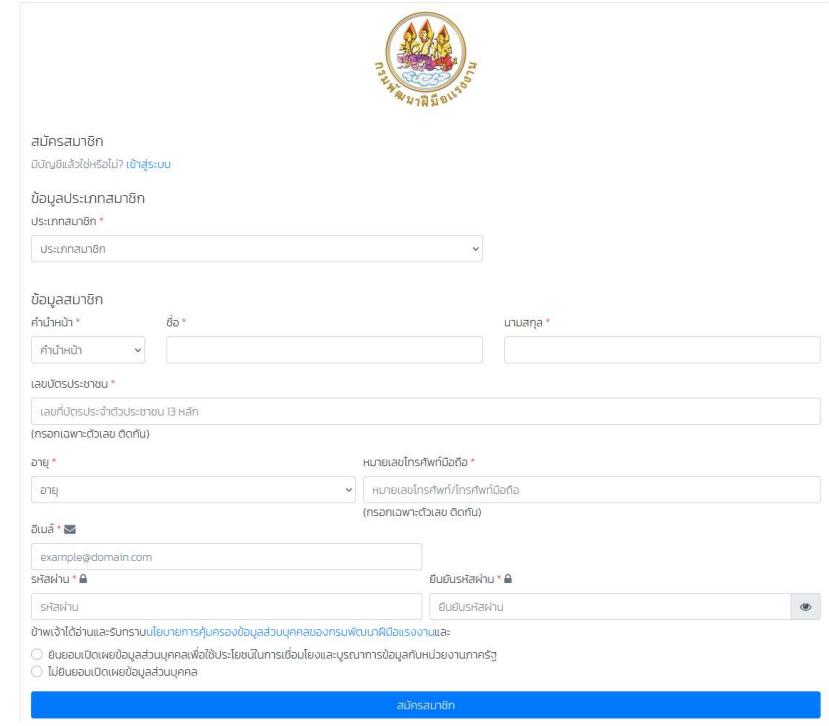

ทำการกรอกขอมูลใหครบถวน และกดปุมสมัครสมาชิก

### 2.การเขาสูระบบ

หลังจากนั้น ระบบจะไปยังหนาเขาสูระบบ

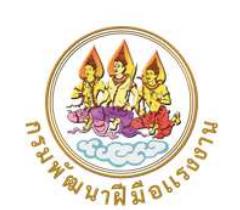

#### ลงทะเบียนเข้าฝึกทักษะออนไลน์ **DSD ONLINE TRAINING**

อีเมล์

รหัสผ่าน

เข้าสู่ระบบ

ยังไม่มีบัญชีใช่หรือไม่? <mark>สมัครสมาชิก</mark>

ไม่สามารถเข้าสู่ระบบได้? <mark>สืบรหัสผ่าน</mark>

ทำการ กรอกอีเมลและรหัสผานไดทำการลงทะเบียนไว ตอนสมัครสมาชิก หลังจากนั้น ระบบจะไปยัง หนาแรก พรอมฝกทักษะ

### ๓.การกู้คืนรหัสผ่าน

์ ที่หน้าเข้าสู่ระบบ ให้เลือก ไม่สามารถเข้าสู่ระบบได้? <u>ลืมรหัสผ่าน</u>

**D.S.D. Online** 

รีเซ็ตรหัสผ่าน

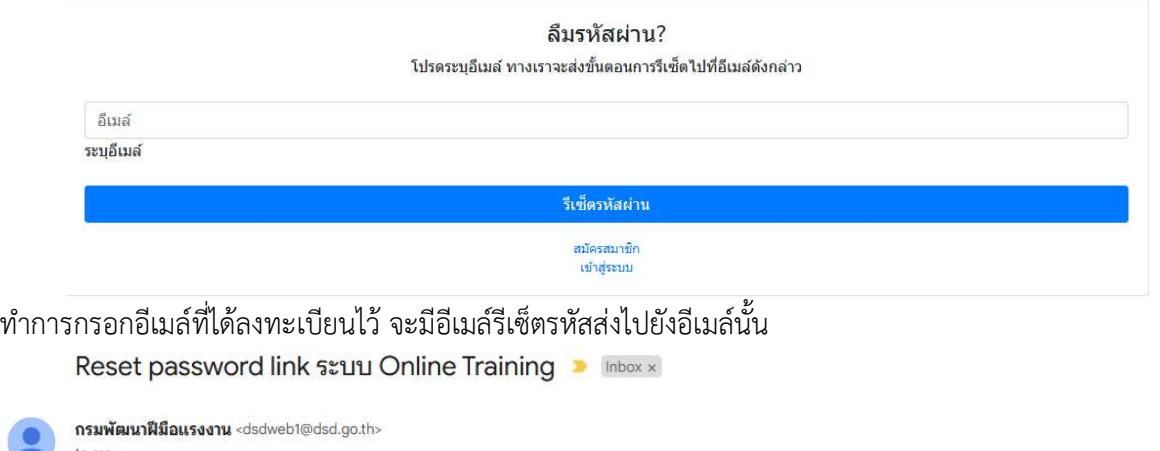

คุณใต้ทำการขอเปลี่ยนรหัสผ่าน กรุณากดที่ลิ้งค์ด้านล่างนี้ https://onlinetraining.dsd.go.th/reset.php?email=

ทำการกดลิงค และตั้งรหัสผานใหม จากนั้นระบบจะกลับไปยังหนาเขาสูระบบ

# บทที่ ๒ สวนตอประสานกับผูใชงานของโปรแกรม

## ชืÉอและการออกจากระบบ๑.หน้าแรกของส่วนต่อประสานกับผู้ใช้งาน  $\Theta$ **Online<br>Training** ่ออกจากระบบ "เปิดกว้าง สร้างโอกาส ต่อยอดอย่างยั่งยืน" เปิดประสบการณ์สู่โลกที่เปลี่ยนแปลงต่อยอดกักษะ<br>ด้วยการ Upskill Reskill ผ่านการเรียนรู้ ที่หลากหลาย<br>แบบออนไลน์ด้วยตัวคุณเอง ฝึกฟรี !! 2.7 M 130.8 K 53.0 K เข้าชม เข้าฝึกอบรม จบผีกอบรเ HUJOHU หมวดหมู หลักสูตร 1.1 หนาการเลือกหลักสูตร หลักสูตรใหม่ล่าสุด

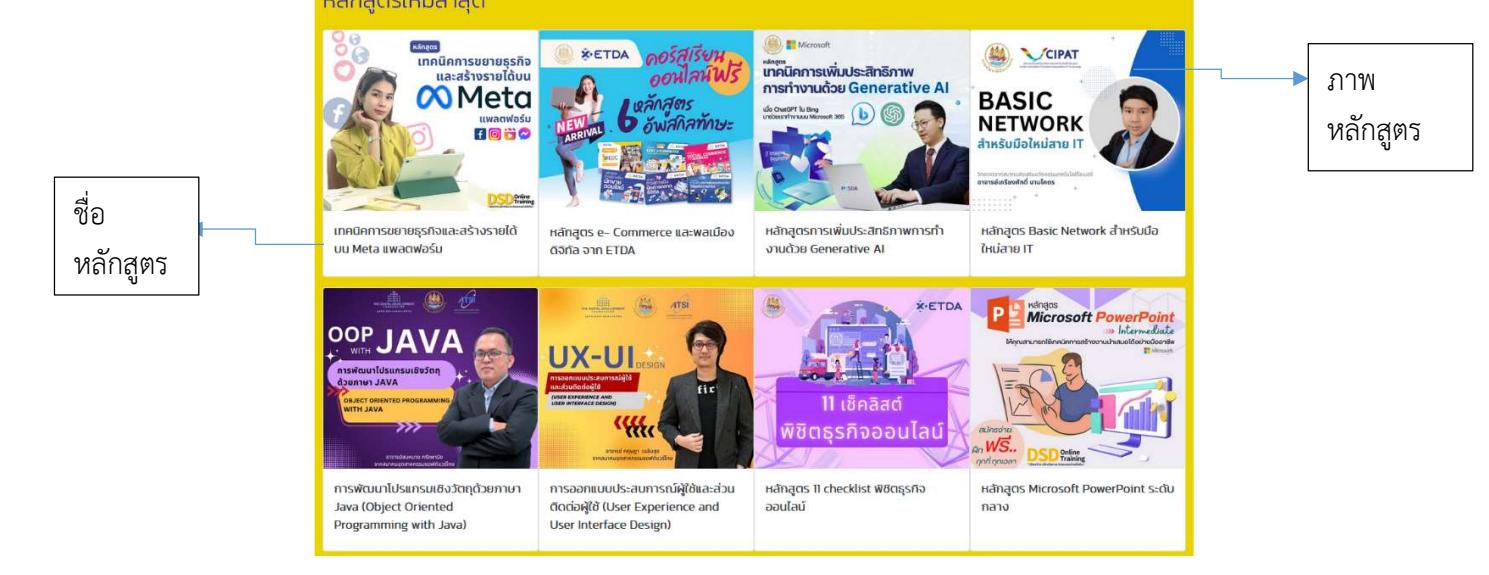

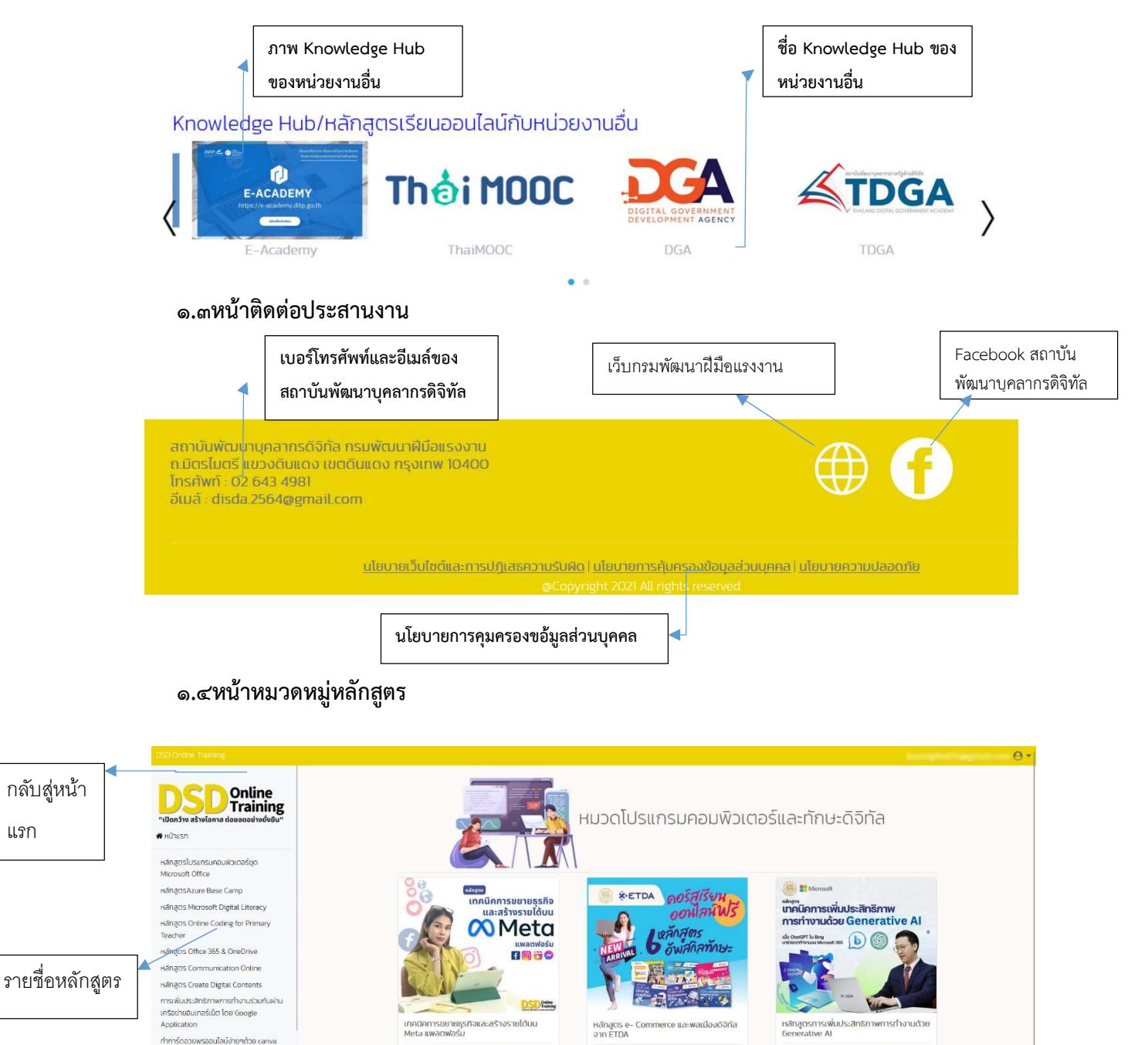

ได้รับวุฒิบัตรเมื่อผ่านการสอบ <mark>New</mark>

หลักสูตรที่มีวุฒิบัตร

Hanacis Basic Cybersecurity

Titin mental team cloud

กลับสู่หน้า

แรก

หลักสตู รใหม

ได้รับวุฒิบัตรเมื่อผ่านการสอบ <mark>(</mark>)

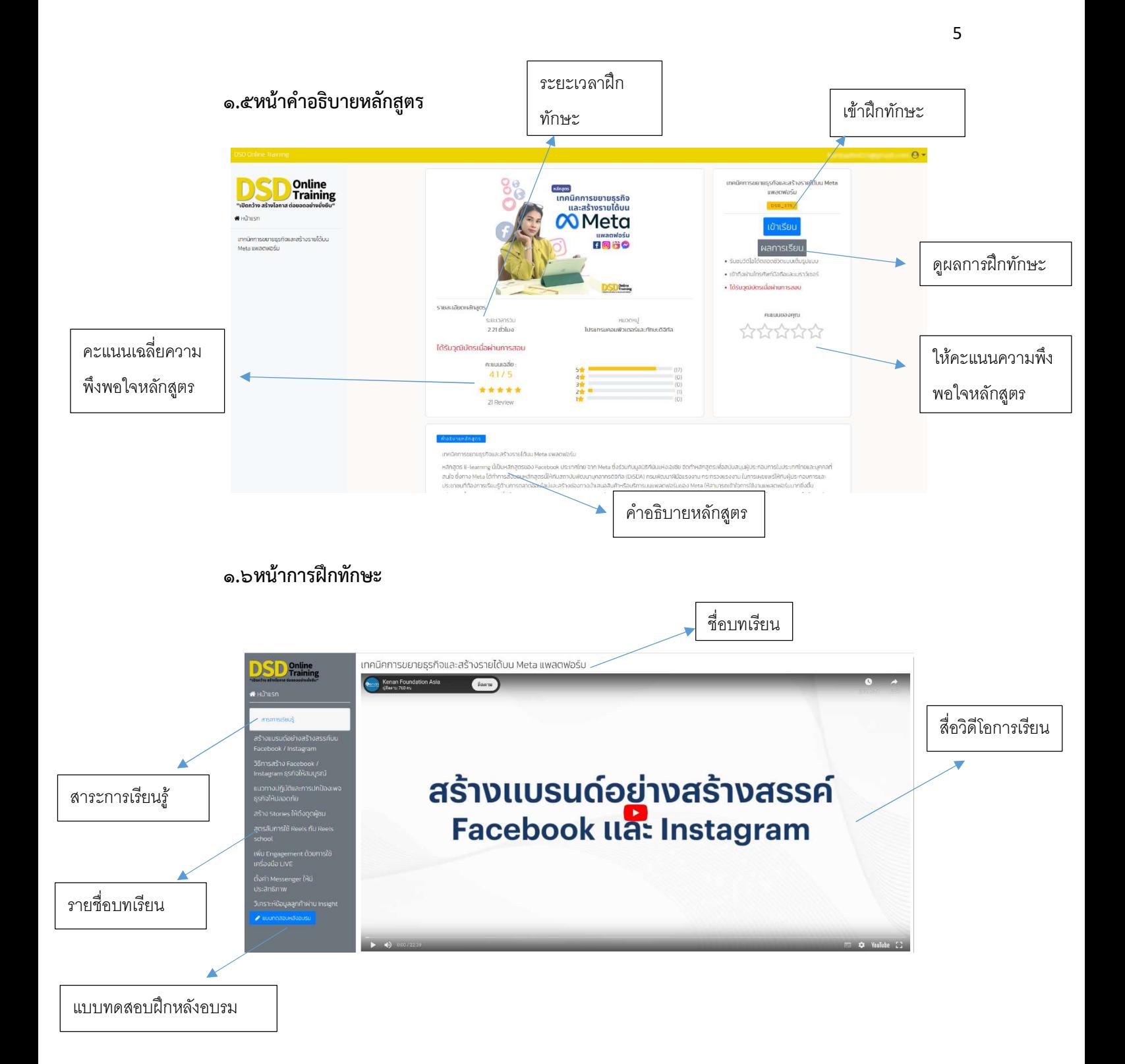

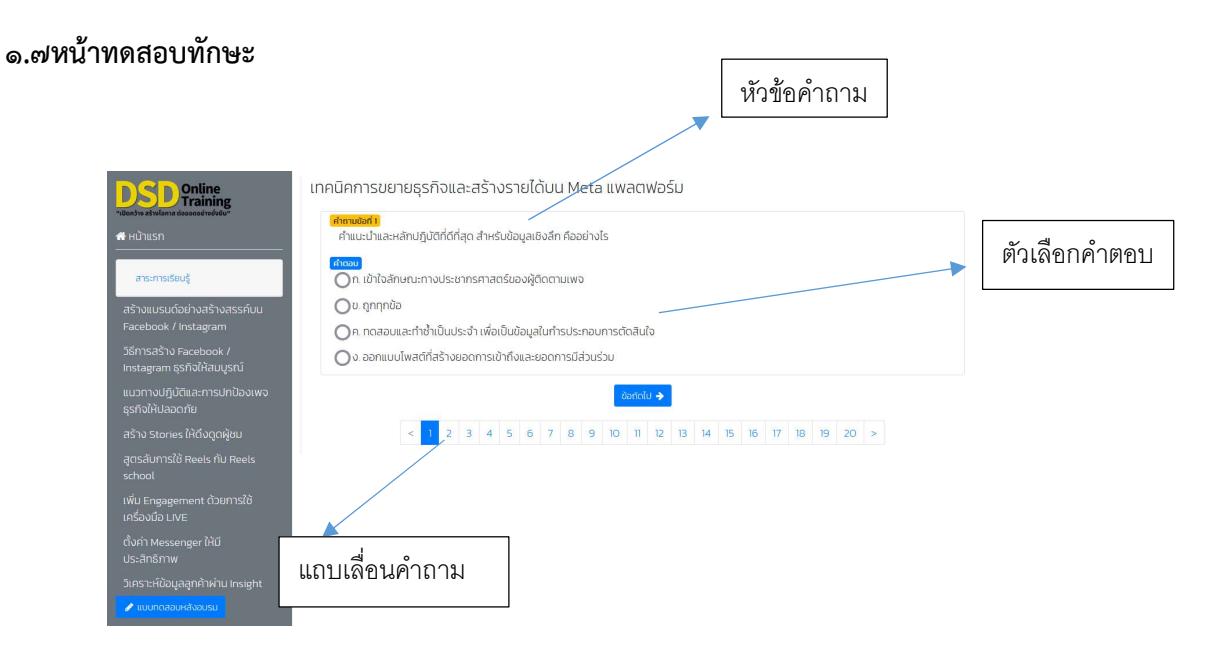

๑.๘หน้าผลการฝึกทักษะ

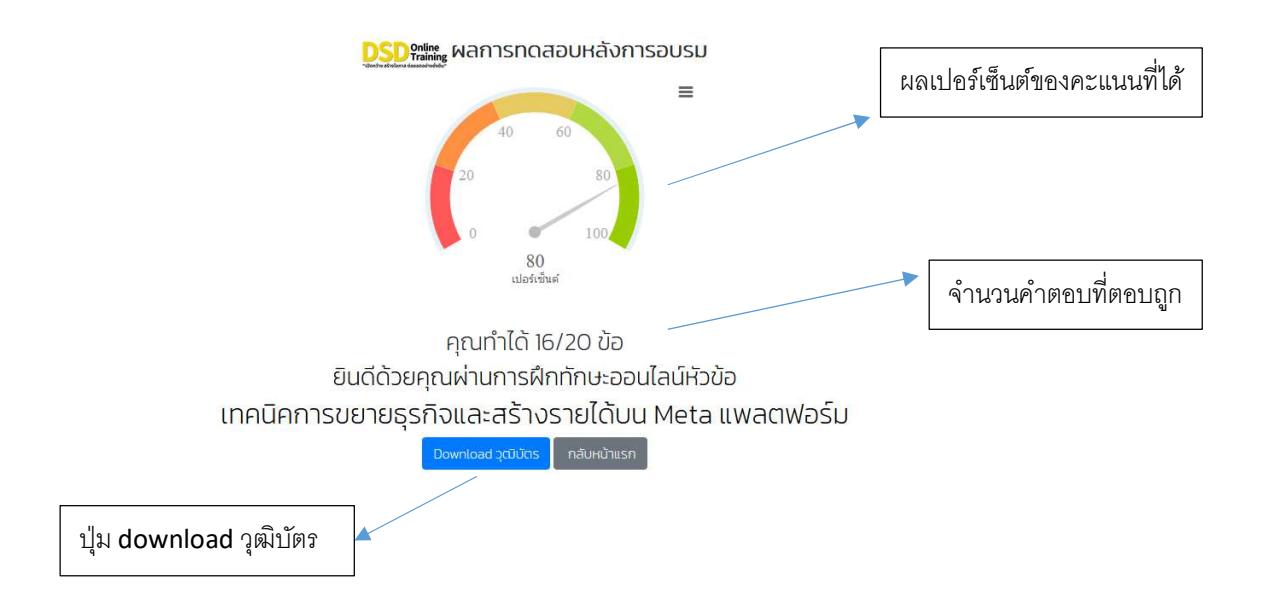